## 1) Convert RGB or CMYK 2) Copy grayscale channel. image to grayscale.

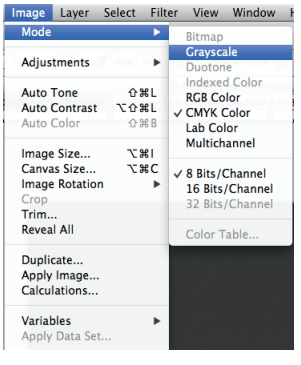

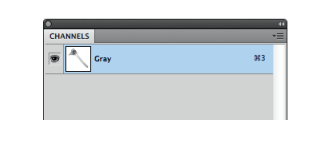

3) Convert image back to CMYK. Paste the copied grayscale into each of the CMYK channels. The result will be a very dark image.

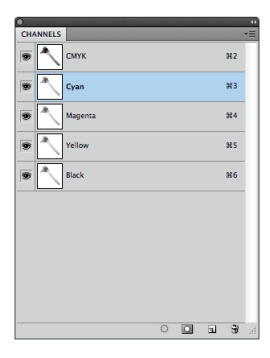

4) Go to the layers and make a new adjustment curve. A new curve sub window will appear.

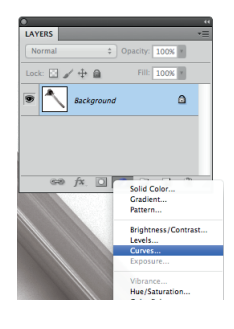

5) Using the pull down menu from the curves window, select "Load Curves Preset" You want to load the "HEM\_Quadtone.acv" file.

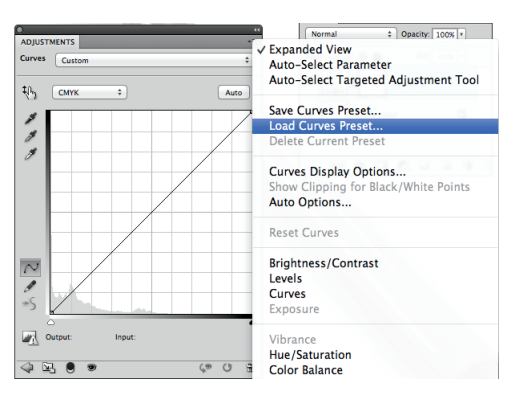

6) Once loaded you will see a colour correction made to the image. At this point the quadtone is made. Save the file.

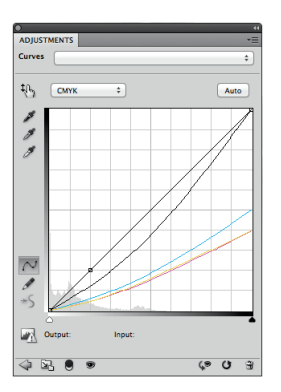